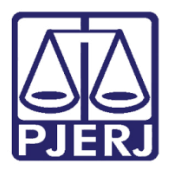

Manual do Usuário

# Consulta à Primeira Instância (VEP Completa)

PROJUDI – Vara de Execuções Penais

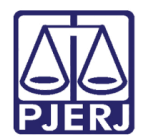

# **SUMÁRIO**

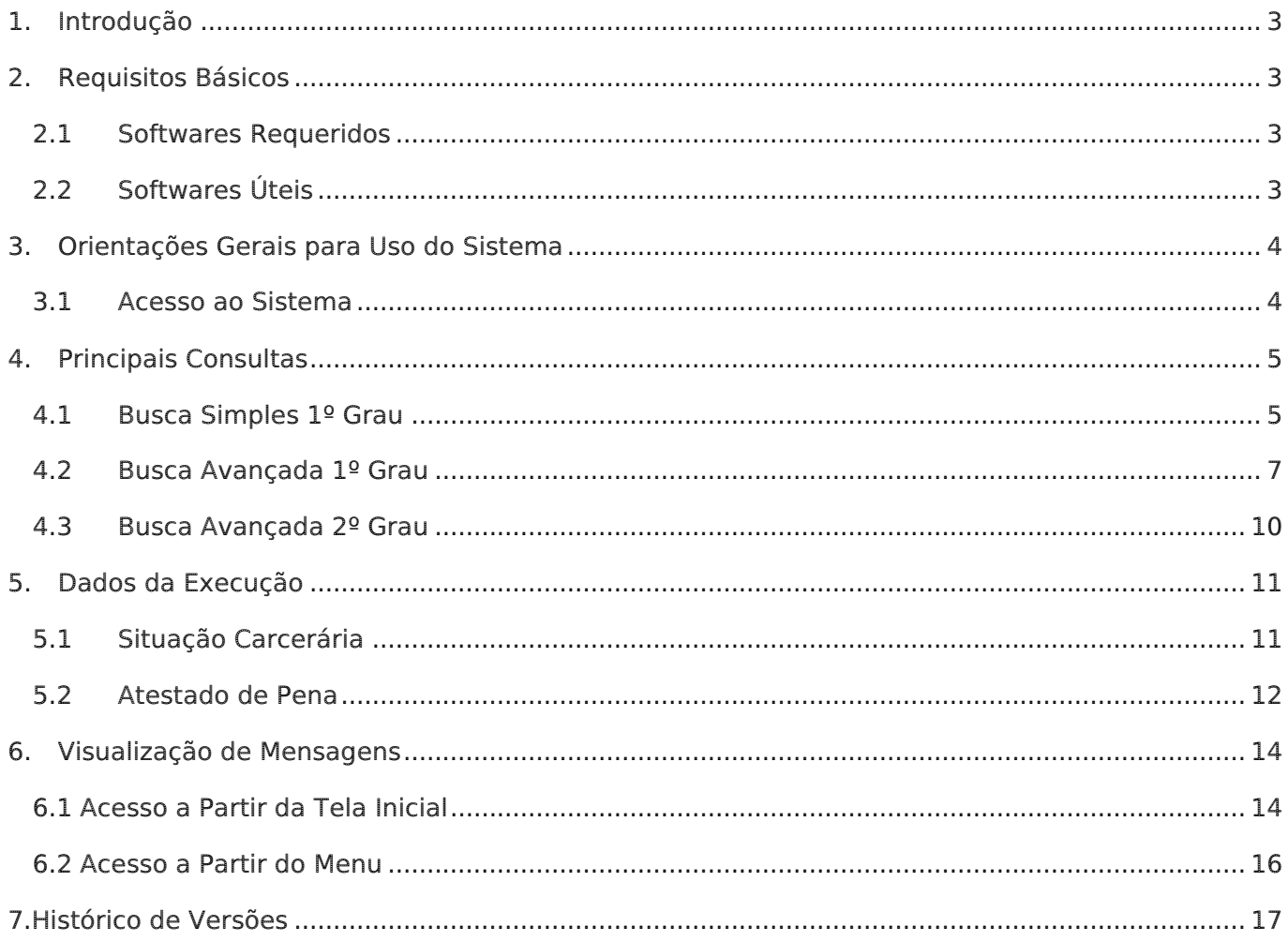

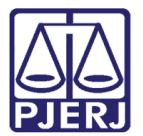

# Consulta à Primeira Instância (VEP Completa)

# <span id="page-2-0"></span>1. Introdução

Este manual tem como objetivo servir de guia para profissionais, que mesmo não trabalhando na VEP – Vara de Execuções Penais do Rio de janeiro, precisam consultar alguns de seus dados. O novo sistema da VEP tem uma plataforma 100% web e, portanto, pode ser acessado de qualquer lugar e a qualquer hora. Ele tem fluxo totalmente eletrônico e é aderente às tabelas do CNJ. No manual é apresentado o passo a passo para se realizar a consulta aos dados de Primeira instância.

## <span id="page-2-1"></span>2. Requisitos Básicos

#### <span id="page-2-4"></span><span id="page-2-2"></span>2.1 Softwares Requeridos

- Mozilla Firefox: Navegador requerido para o perfeito funcionamento do PROJUDI.
- $\bullet$  [Java 8.45: T](http://www.java.com/pt_BR/)ecnologia necessária para o funcionamento do assinador. É necessário configurar o Java. Veja mais detalhes no manual Assinador de Documentos. O aplicativo Assinador Livre do site do PJERJ, por enquanto, não é aplicável para o PROJUDI.
- [Adobe Reader: v](http://get.adobe.com/br/reader/)isualizador de arquivos do tipo PDF.

#### <span id="page-2-3"></span>2.2 Softwares Úteis

 Assinador de documentos: Software que realiza a assinatura digital dos arquivos de maneira off-line. O link para baixar e utilizar é <http://www.tjrj.jus.br/documents/10136/2674895/launch-advogados.jnlp> Caso queira pode ser criado um atalho no desktop.

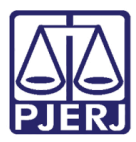

- PDF Creator**:** Ferramenta para converter documentos para o formato PDF.
- PDF SAM SPLIT and Merge**:** Ferramenta que divide um arquivo PDF em vários arquivos (selecionar a opção "32 bits Windows Installer" ou "64 bits Windows Installer", de acordo com o sistema operacional instalado). Utilizado quando o arquivo tem mais de 2MB, limite para tamanho de arquivos inseridos no PROJUDI.

### <span id="page-3-0"></span>3. Orientações Gerais para Uso do Sistema

#### <span id="page-3-1"></span>3.1 Acesso ao Sistema

Insira o Login e a Senha e clique no botão Entrar.

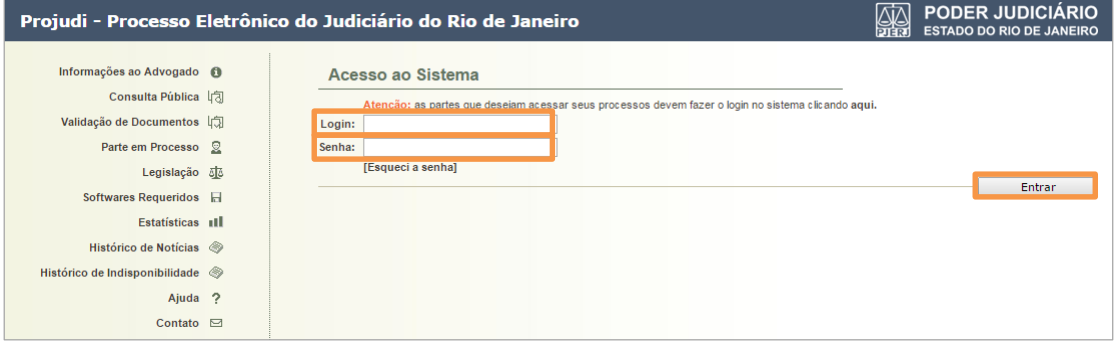

Figura 1 - Tela de acesso.

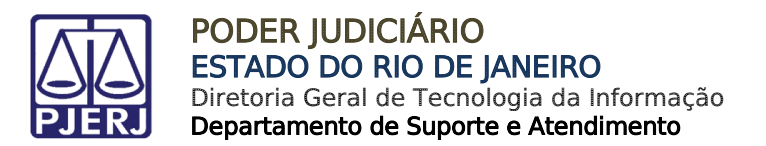

# <span id="page-4-1"></span><span id="page-4-0"></span>4. Principais Consultas

#### 4.1 Busca Simples 1º Grau

Acesse no menu Processos, Busca Simples 1ºGrau.

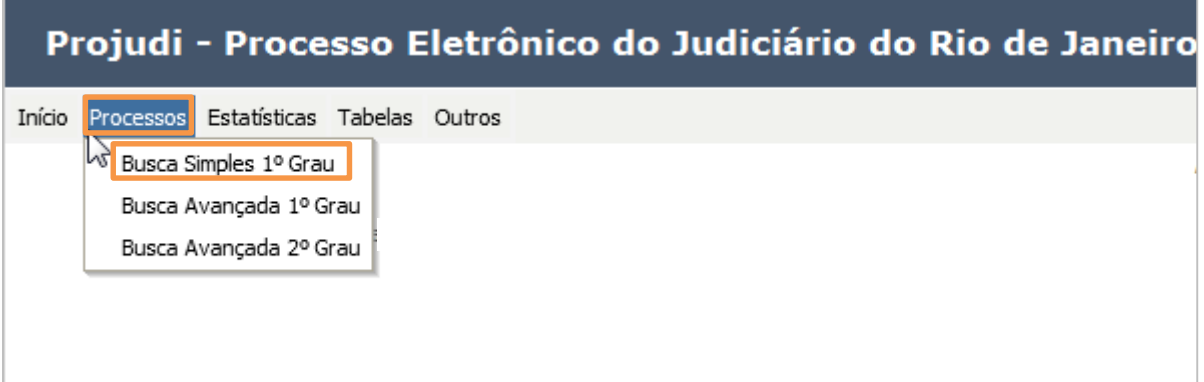

Figura 2 – Submenu Busca Simples 1º Grau.

A tela abaixo será apresentada:

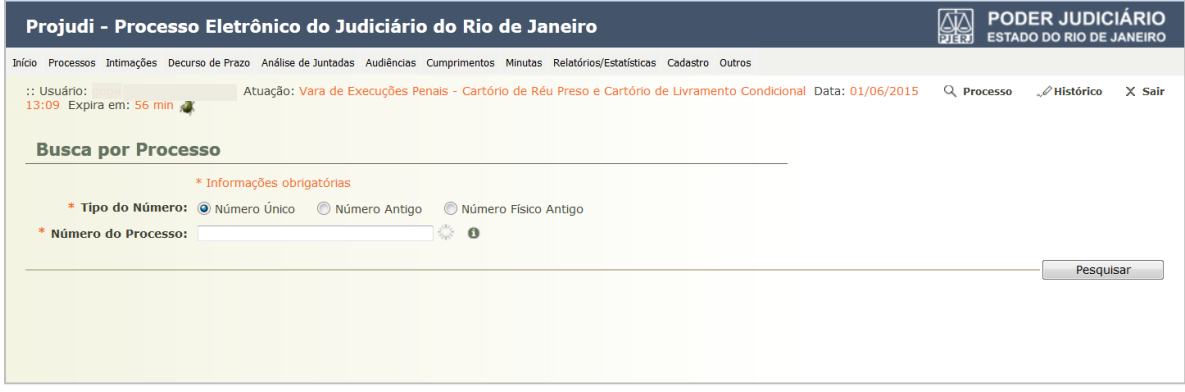

Figura 3 –Tela Busca por Processo.

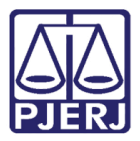

Neste tipo de busca, só é possível fazer consultas por números de processo, conforme os três Tipos de Números apresentados: "Número Único", "Número Antigo" ou "Número Físico Antigo". Selecione a opção desejada, por exemplo, "Número Único". Preencha o campo Número do Processo e clique no botão Pesquisar.

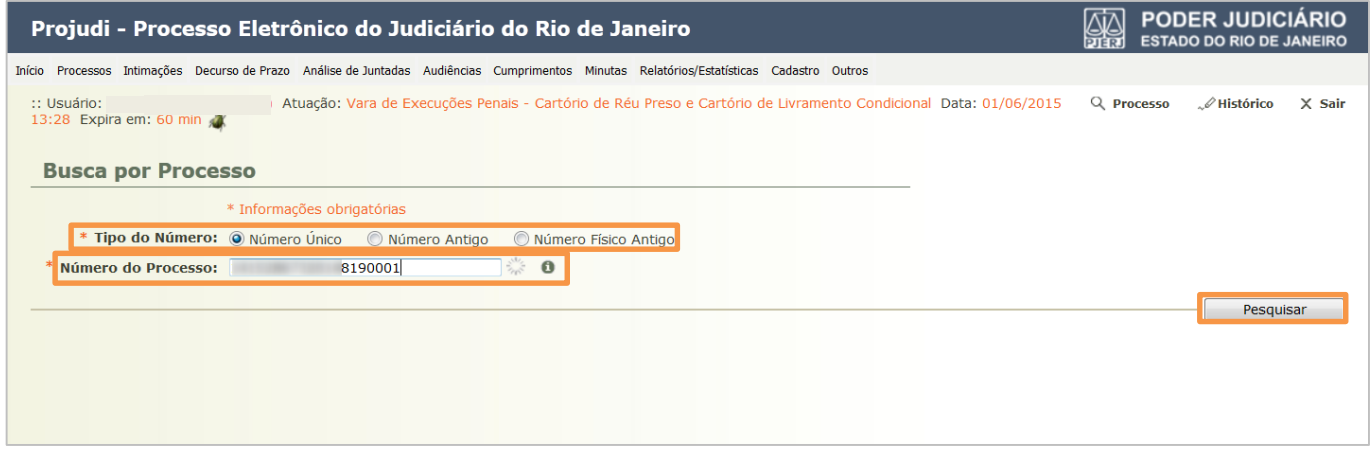

Figura 4 – Tela de preenchimento de busca por processo.

Se a busca localizar um processo, o retorno será conforme a tela abaixo:

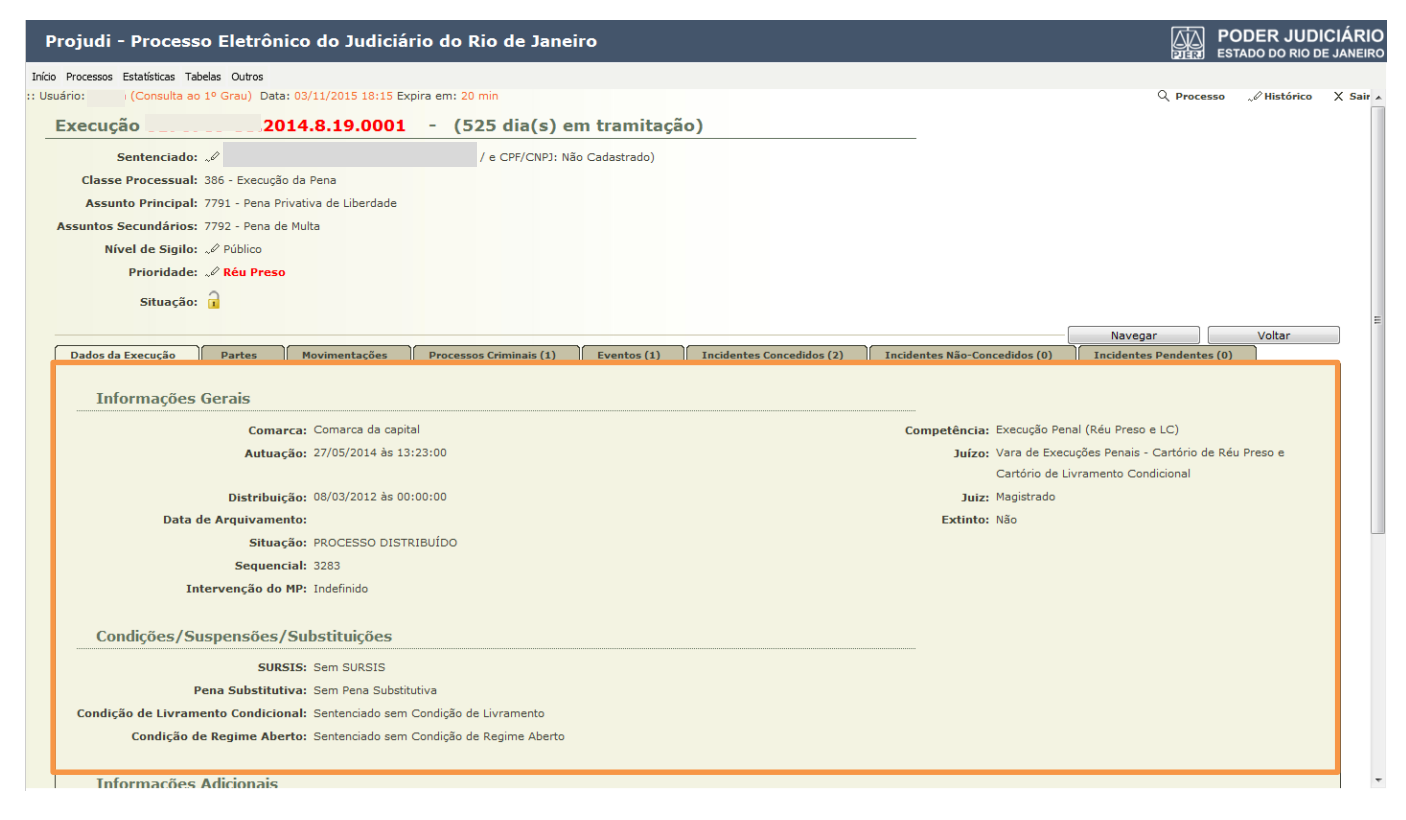

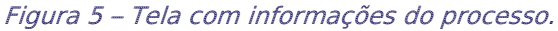

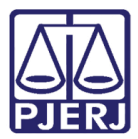

Caso o processo não seja localizado, aparecerá a mensagem abaixo:

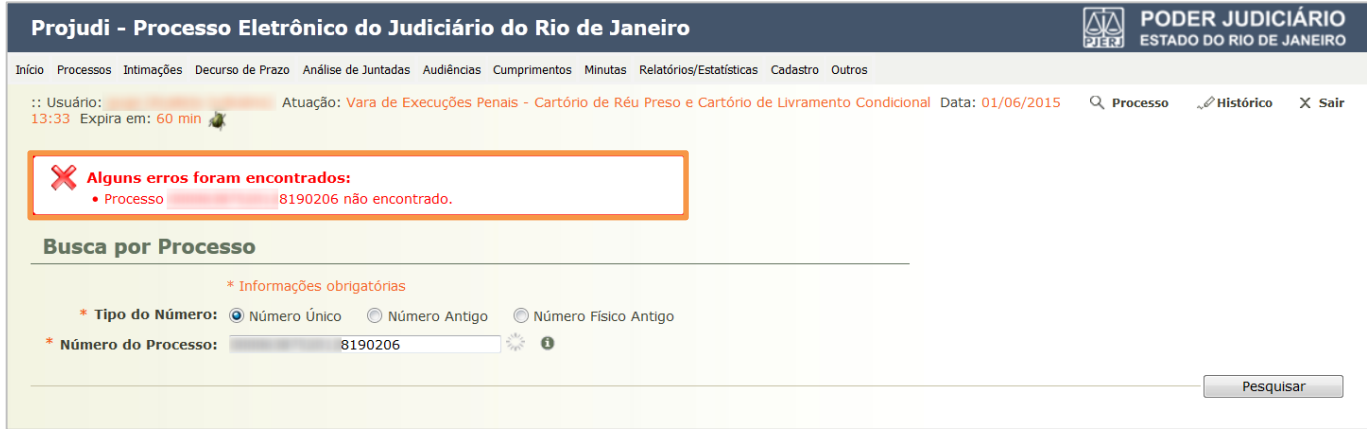

Figura 6 – Tela de erro.

#### <span id="page-6-0"></span>4.2 Busca Avançada 1º Grau

Acesse no menu Processos, Busca Avançada 1º Grau.

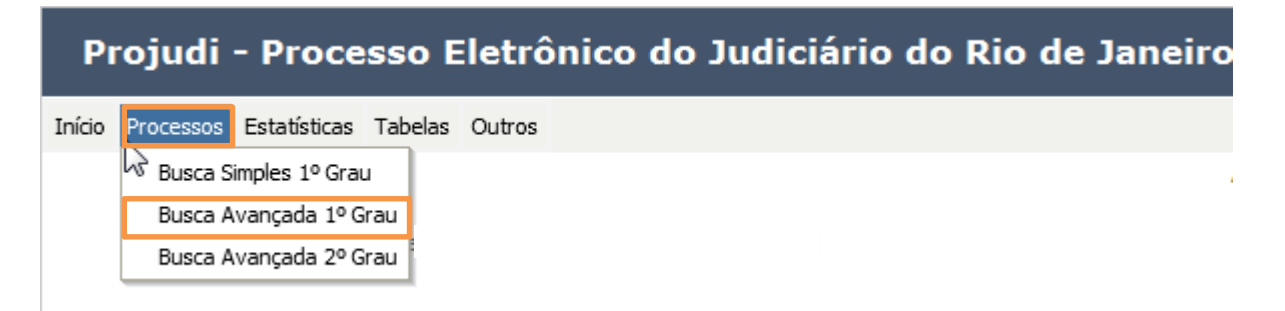

Figura 7 – Submenu Busca Avançada 1º Grau.

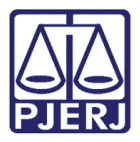

A tela abaixo será apresentada. Ela dá a possibilidade de fazer vários tipos de busca. Preencha o dado que deseja consultar e clique no botão Pesquisar.

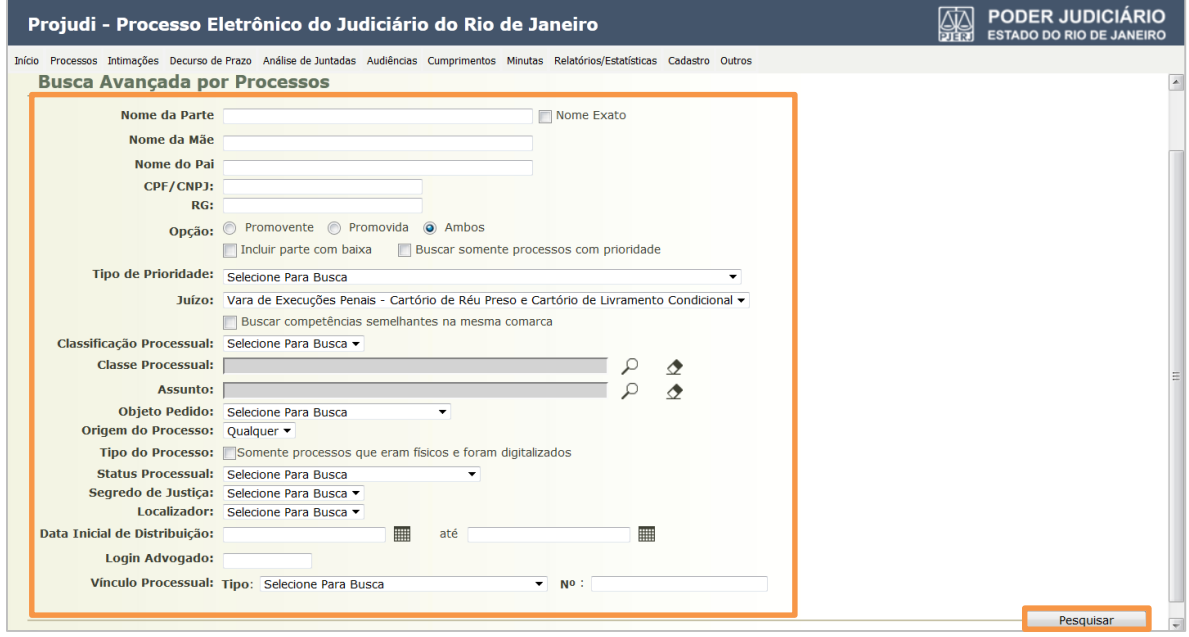

Figura 8 – Tela de preenchimento de busca.

Para pesquisar pelo nome do apenado, por exemplo, preencha o campo Nome da Parte. Marque, se desejar, a opção "Nome Exato" e clique no botão Pesquisar.

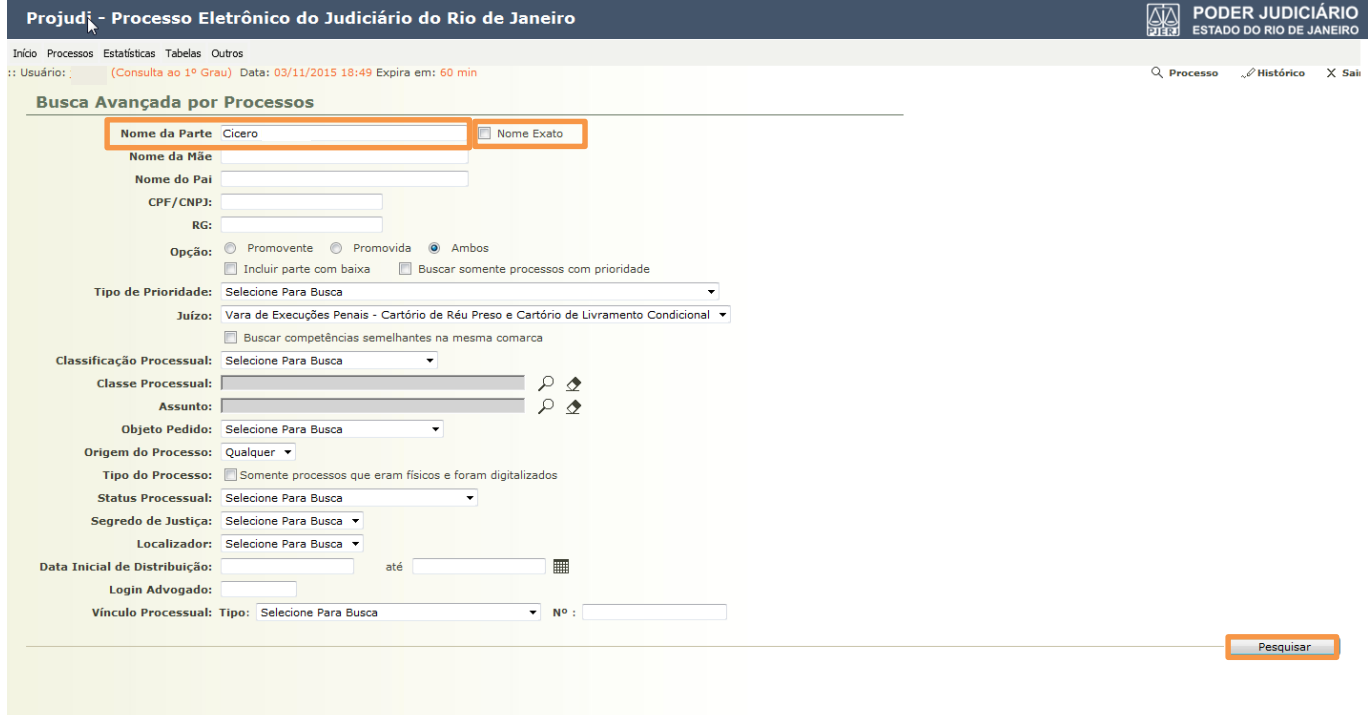

Figura 9 – Pesquisa pelo nome.

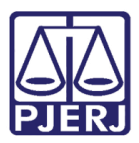

O retorno do resultado da pesquisa será conforme a tela abaixo, clique no número do processo desejado. Os dados do processo poderão ser visualizados, conforme a imagem de número 11.

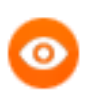

OBSERVAÇÃO: Se desejar realizar uma nova busca, clique no botão Refazer Pesquisa.

| Projudi - Processo Eletrônico do Judiciário do Rio de Janeiro                                                                                                    | <b>PODER JUDICIÁRIO</b><br>鹦<br><b>ESTADO DO RIO DE JANEIRO</b> |                |                                 |
|----------------------------------------------------------------------------------------------------|-----------------------------------------------------------------|----------------|---------------------------------|
| Início Processos Estatísticas Tabelas Outros                                                                                                    |                                                                 |                |                                 |
| : Usuário: (Consulta ao 1º Grau) Data: 03/11/2015 18:50 Expira em: 59 min                                                                                                    | Q Processo<br>. <i>Mistórico</i><br>$X$ Sair                    |                |                                 |
| <b>Busca Avançada por Processos</b>                                                                                                    |                                                                 |                |                                 |
| <b>BUSCA POR:</b><br>Opção: PARTE PROMOVENTE e PROMOVIDA<br>Nome da Parte: Cicero Novemo<br>Juízo: Vara de Execuções Penais - Cartório de Réu Preso e Cartório de Livramento Condicional<br>1 registro(s) encontrado(s), exibindo de 1 até 1 |                                                                 |                | <b>Refazer Pesquisa</b><br>4441 |
|                                                                                                    |                                                                 |                | <b>Classe Processual</b>        |
| Processo $\triangle$                                                                                                    | <b>Partes</b>                                                   | Distribuição A | (Assunto Principal)             |
| $\ell$ uting $-5.2014.8.19.0001$                                                                                                    | Ator: O Estado do Rio de Janeiro                                |                | Execução da Pena                |
|                                                                                                    |                                                                 | 27/05/2014     | (Pena Privativa de Liberdade)   |
|                                                                                                    |                                                                 |                |                                 |

Figura 10 – Busca Avançada por Processos.

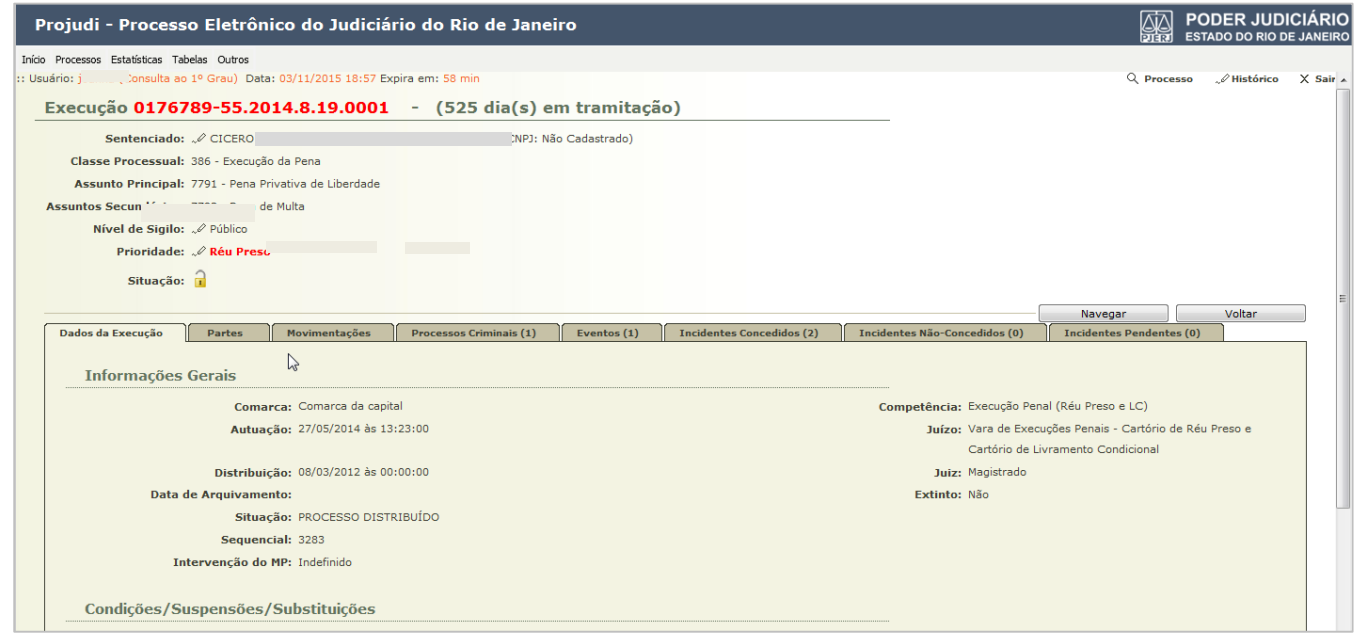

Figura 11 - Dados do Processo.

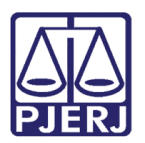

#### <span id="page-9-0"></span>4.3 Busca Avançada 2º Grau

Esta busca não está sendo utilizada no momento, pois o PROJUDI ainda não está totalmente integrado com o sistema da segunda instância, o eJUD.

Quando a integração for finalizada, a partir desta funcionalidade, será possível visualizar os processos da VEP que foram encaminhados para o segundo grau.

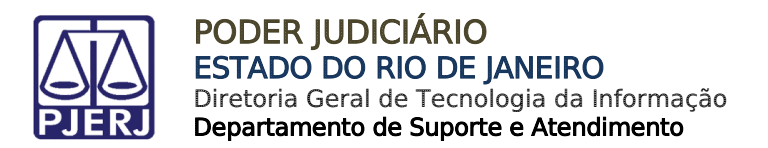

# <span id="page-10-0"></span>5. Dados da Execução

#### <span id="page-10-1"></span>Situação Carcerária

O relatório de Situação Carcerária permite a impressão dos dados da execução penal de forma completa. Para acessá-lo abra o processo e clique em Dados da Execução, ao final da tela, clique no botão Situação Carcerária.

| Execução                                   |                                                       | 1998.8.19.0001 - (6805 dia(s) em tramitação) |                                                                                  |                                              |                               |                                 |                                                        |
|--------------------------------------------|-------------------------------------------------------|----------------------------------------------|----------------------------------------------------------------------------------|----------------------------------------------|-------------------------------|---------------------------------|--------------------------------------------------------|
| Número Físico Antigo:                      |                                                       |                                              |                                                                                  |                                              |                               |                                 |                                                        |
| Sentenciado: «RENATO                       |                                                       | (RG: 01)                                     | IFP/RJ e CPF/CNPJ: Não Cadastrado)                                               |                                              |                               |                                 |                                                        |
| Classe Processual: 386 - Execução da Pena  |                                                       |                                              |                                                                                  |                                              |                               |                                 |                                                        |
|                                            | Assunto Principal: 7791 - Pena Privativa de Liberdade |                                              |                                                                                  |                                              |                               |                                 |                                                        |
| Assuntos Secundários: 7792 - Pena de Multa |                                                       |                                              |                                                                                  |                                              |                               |                                 |                                                        |
| Nível de Sigilo: « Público @               |                                                       |                                              |                                                                                  |                                              |                               |                                 |                                                        |
| <b>Prioridade:XXX . Réu Preso</b>          |                                                       |                                              |                                                                                  |                                              |                               |                                 |                                                        |
| Situação: $\frac{\cap}{\cap}$              |                                                       |                                              |                                                                                  |                                              |                               |                                 |                                                        |
|                                            |                                                       |                                              |                                                                                  |                                              |                               |                                 | Voltar<br>Navegar                                      |
| Dados da Execução                          | Movimentações<br>Partes                               | <b>Processos Criminais (4)</b>               | Eventos (5)                                                                      | <b>Incidentes Concedidos (16)</b>            | Incidentes Não-Concedidos (0) | <b>Incidentes Pendentes (0)</b> |                                                        |
| <b>Informações Gerais</b>                  |                                                       |                                              |                                                                                  |                                              |                               |                                 |                                                        |
| Comarca: Comarca da capital                |                                                       |                                              |                                                                                  | Competência: Execução Penal (Réu Preso e LC) |                               |                                 |                                                        |
| Autuação: 19/03/1998 às 00:00:00           |                                                       |                                              | Juízo: Vara de Execuções Penais - Cartório de Réu Preso e Cartório de Livramento |                                              |                               |                                 |                                                        |
|                                            |                                                       |                                              |                                                                                  |                                              |                               | Condicional                     |                                                        |
|                                            | □ Linha do Tempo/Indulto e Comutação                  |                                              |                                                                                  |                                              |                               |                                 |                                                        |
|                                            |                                                       |                                              |                                                                                  |                                              |                               |                                 | Situação Carcerária Atestado de Pena<br>Linha do Tempo |

Figura 12 – Botão Situação Carcerária.

Na sequência, o sistema irá apresentar um relatório em formato PDF contendo o número do processo de execução penal abaixo do cabeçalho, bem como todo o histórico dos benefícios e eventos da execução penal consultada, exibindo o cálculo da pena em cada momento da execução. O relatório apresenta também as ações criminais do réu, a pena total de cada processo, o desmembramento de cada pena por artigo, e leis com as respectivas penas impostas para cada, conforme tela a seguir.

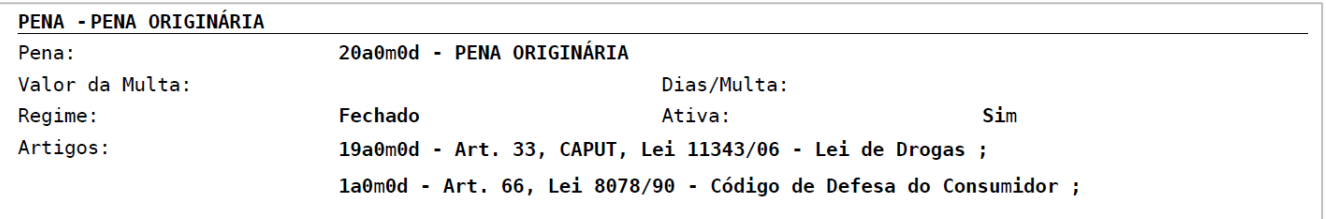

Figura 13 – Exemplo de Relatório da Situação Carcerária.

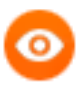

OBSERVAÇÃO: O histórico dos benefícios concedidos somente será exibido no relatório da Situação Carcerária, quando o incidente tiver sido lançado após a data de 25/10/2016.

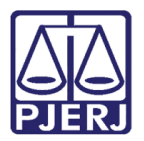

#### <span id="page-11-0"></span>5.2 Atestado de Pena

O relatório de Atestado de Pena permite a impressão dos dados da execução penal de forma resumida. Ao entrar no processo acesse a aba Dados da Execução, e ao final da tela, clique no botão Atestado de Pena.

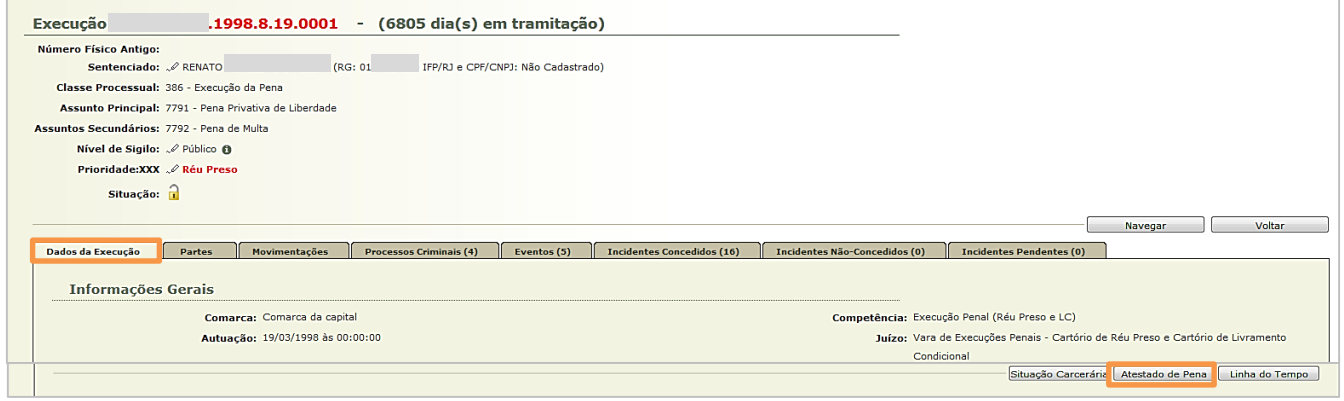

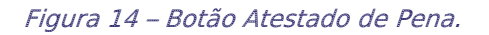

Na sequência, o sistema irá apresentar um relatório em formato PDF contendo o número do processo de execução penal abaixo do cabeçalho, bem como os demais dados de forma condensada. O relatório apresenta também as ações criminais, a pena total de cada processo e o desmembramento de cada pena por artigo e as leis com as respectivas penas impostas para cada, conforme telas a seguir.

| Artigos                                                                      |        |                             |            |  |  |
|------------------------------------------------------------------------------|--------|-----------------------------|------------|--|--|
| .8.19.0001                                                                   | 3a0m0d | 31 VARA CRIMINAL DA CAPITAL | 09/09/2013 |  |  |
| 0a0m27d - Art. 37, CAPUT, Lei 11343/06 - Lei de Drogas ;                     |        |                             |            |  |  |
| 1a5m0d - Art. 157, CAPUT, Lei 2848/40 - Código Penal;                        |        |                             |            |  |  |
| 0a6m3d - Art. 41, CAPUT, Lei 3688/41 - Lei das Contravenções Penais ;        |        |                             |            |  |  |
| 1a0m0d - Art. 16, Parágrafo Único, Lei 10826/03 - Estatuto do Desarmamento ; |        |                             |            |  |  |

Figura 15 – Exemplo de Relatório de Atestado de Pena.

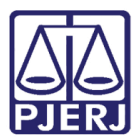

#### PODER JUDICIÁRIO ESTADO DO RIO DE JANEIRO

Diretoria Geral de Tecnologia da Informação Departamento de Suporte e Atendimento

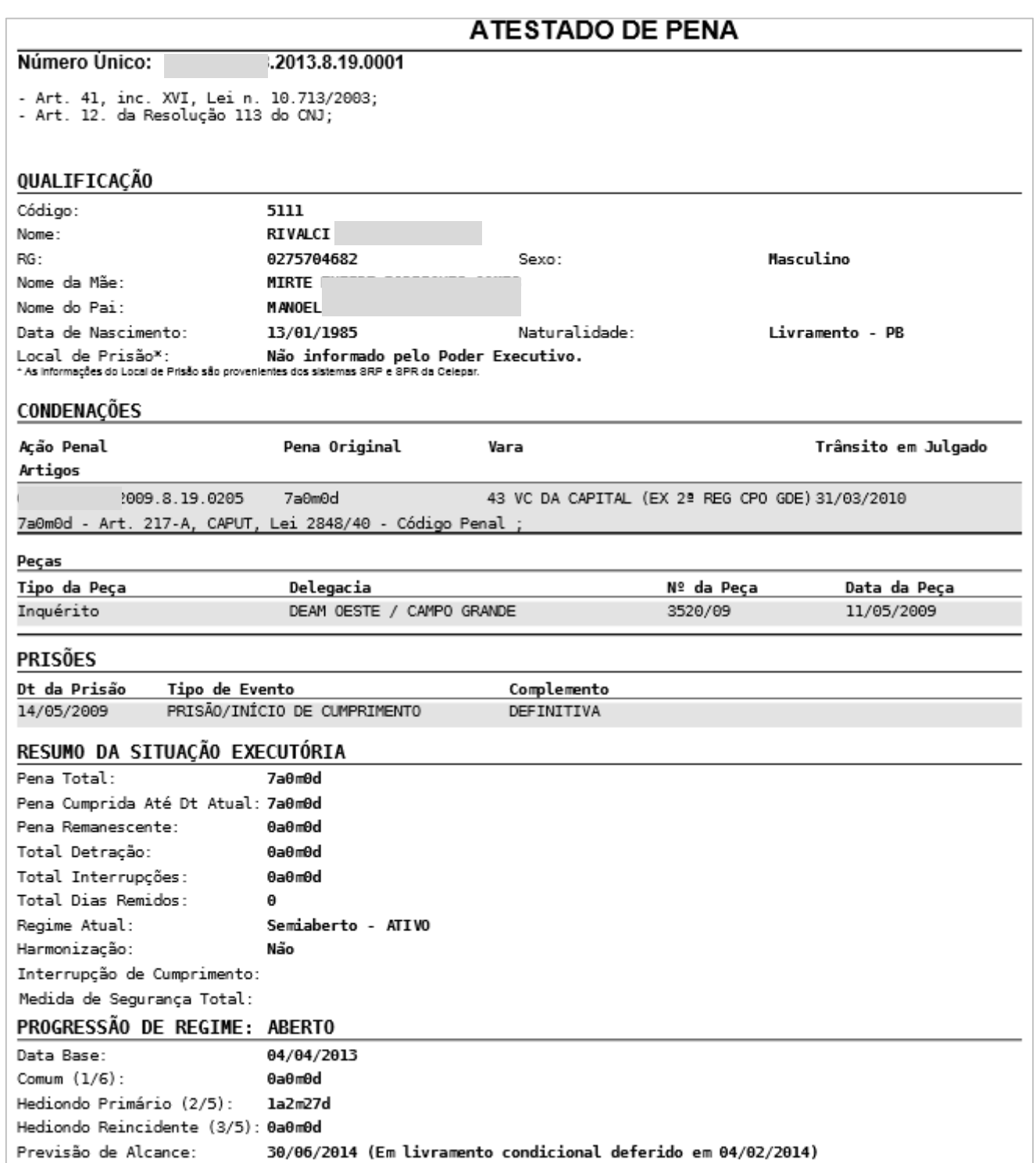

Figura 16 – Exemplo de Atestado de Pena.

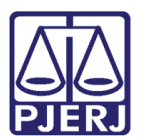

## <span id="page-13-0"></span>6. Visualização de Mensagens

As mensagens são importantes no processo de comunicação com os usuários do sistema PROJUDI. A partir delas é possível, por exemplo, informar o período que o sistema ficará indisponível, em virtude de alguma manutenção (como ocorre na parada programada), ou em uma mudança de versão, além de outras dicas para o seu uso.

É possível acessar esta funcionalidade pela tela inicial ou pelo menu, conforme os itens abaixo.

#### 6.1 Acesso a Partir da Tela Inicial

<span id="page-13-1"></span>Na página Inicial, ao ter uma nova mensagem não visualizada, um alerta de informação de nova mensagem surgirá. Para acessá-la clique em Nova mensagem.

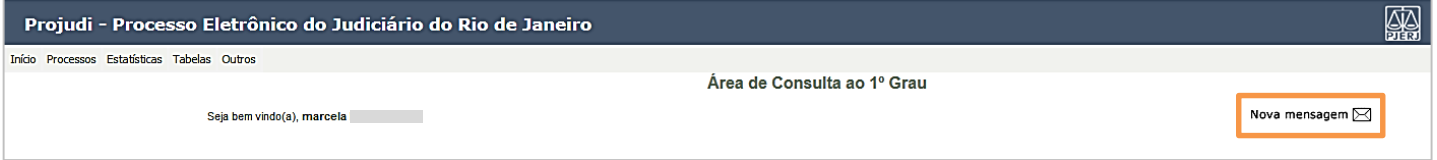

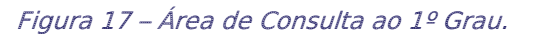

Ao clicar em Nova mensagem, selecione aquela que deseja visualizar clicando na Data de Envio.

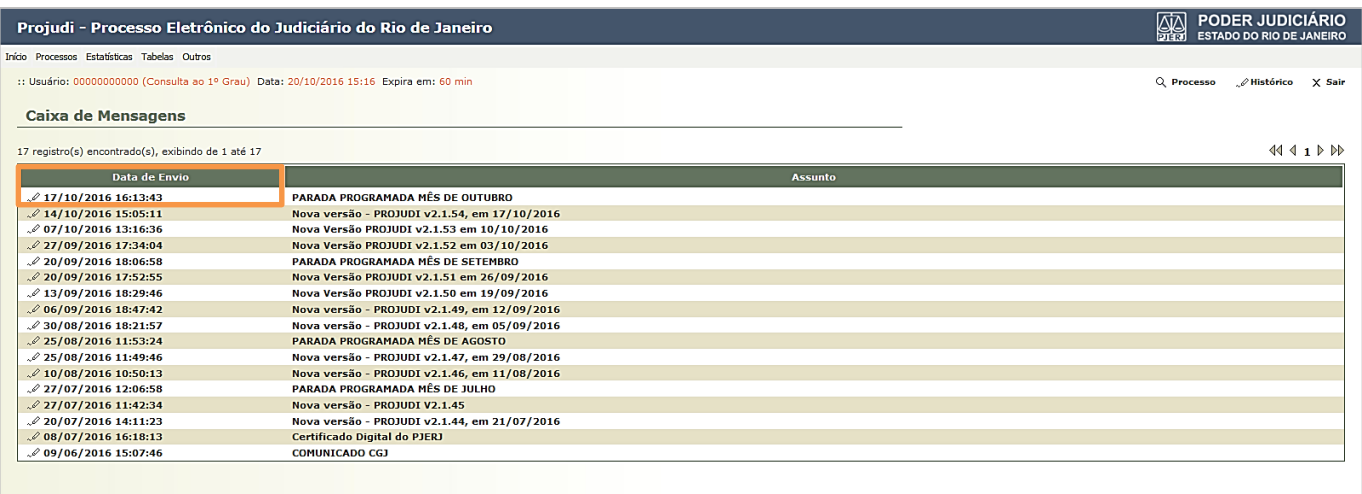

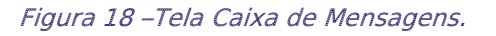

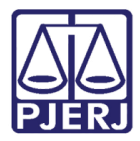

Em seguida, será aberta a tela de Mensagem, onde aparecerá o seu conteúdo. Para imprimir, clique no botão Imprimir. Se desejar retornar à tela com as demais mensagens, clique em Voltar.

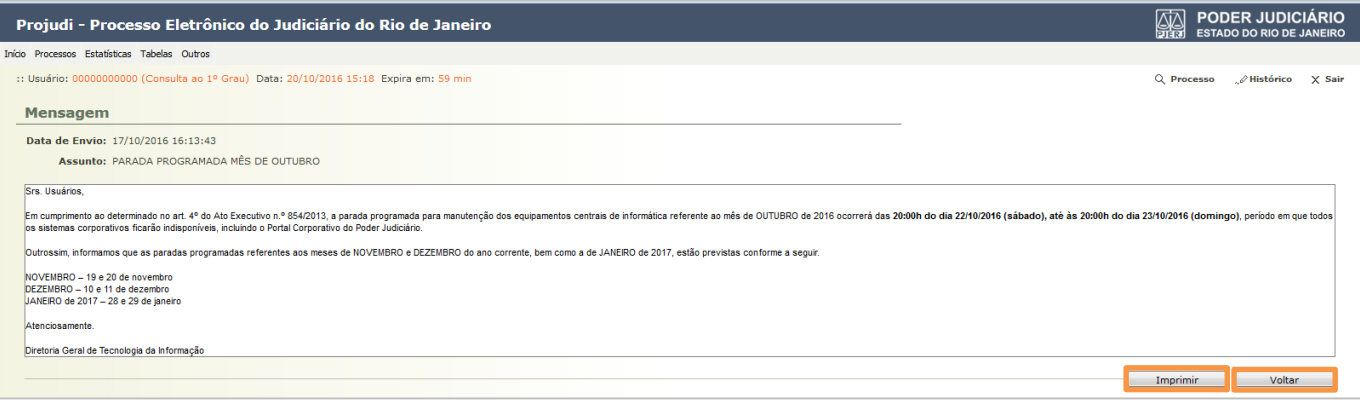

Figura 19 – Exemplo de conteúdo de uma mensagem.

As mensagens lidas deixarão de estar em negrito, e as não lidas permanecerão em negrito.

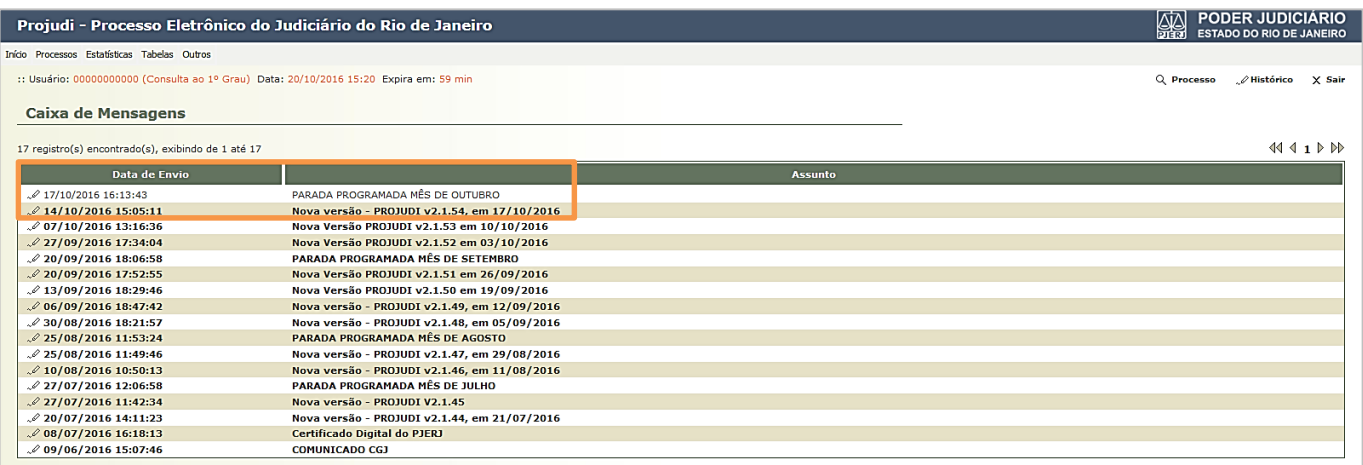

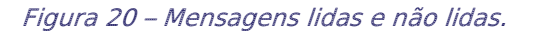

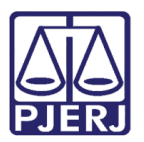

#### 6.2 Acesso a Partir do Menu

<span id="page-15-0"></span>A Caixa de Mensagens também pode ser acessada através do menu do sistema PROJUDI, quando estiver em outra tela que não seja a inicial, ou quando não existirem novas mensagens recebidas.

Para acessar esta funcionalidade, clique no menu Outros e no submenu Caixa de Mensagens.

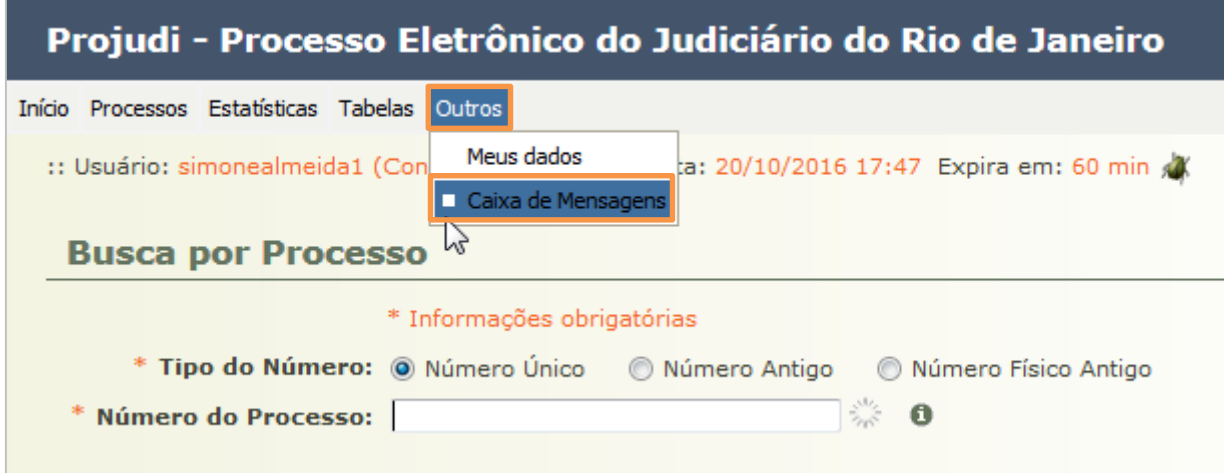

Figura 21 – Submenu Caixa de Mensagens.

Será exibida a mesma tela da Caixa de Mensagens acessada pela página inicial, e com as mesmas funcionalidades.

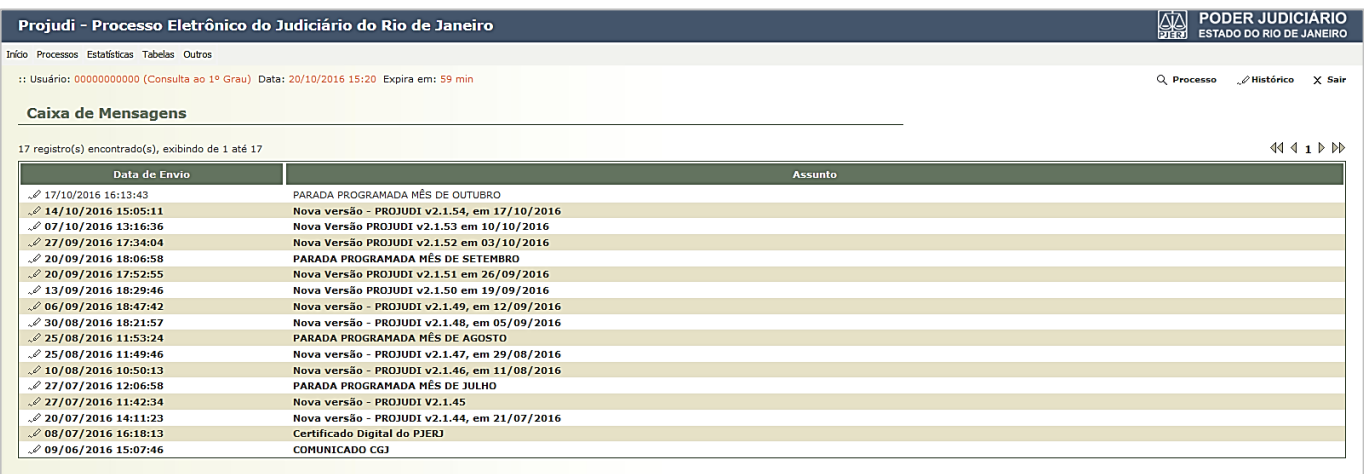

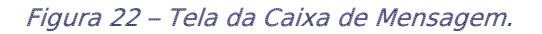

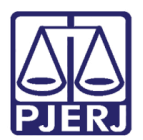

# <span id="page-16-0"></span>7. Histórico de Versões

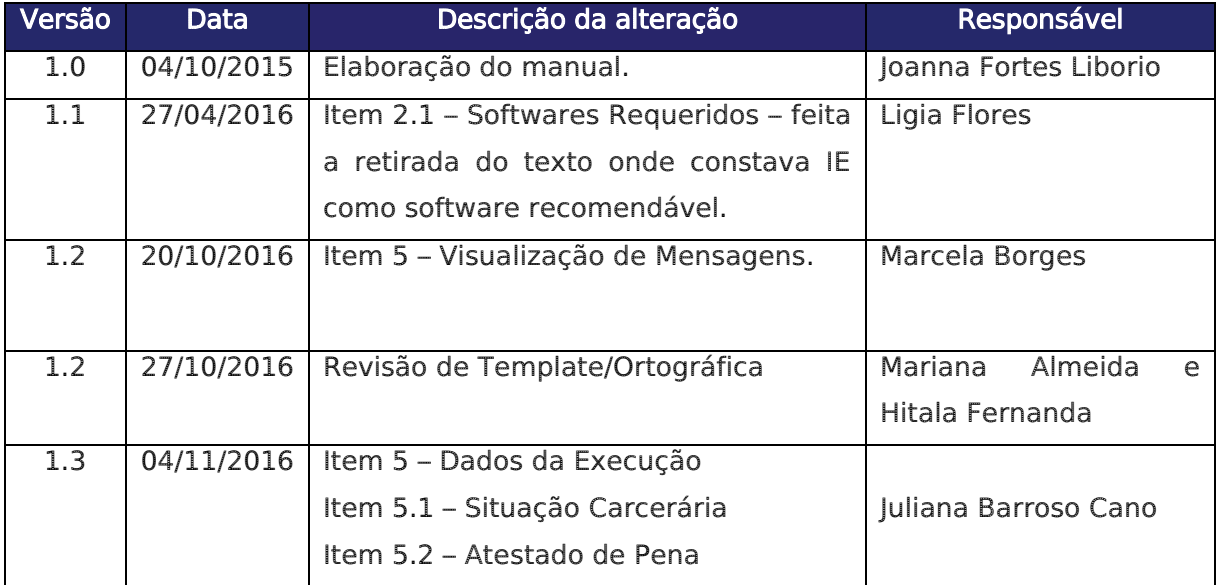